## **Steps to Search any URL through Crawlii.pro**

1. Go to crawlii.pro website and you will see crawlii.pro homepage. You can add any URL of any website you want to analyze, see attached screenshot:

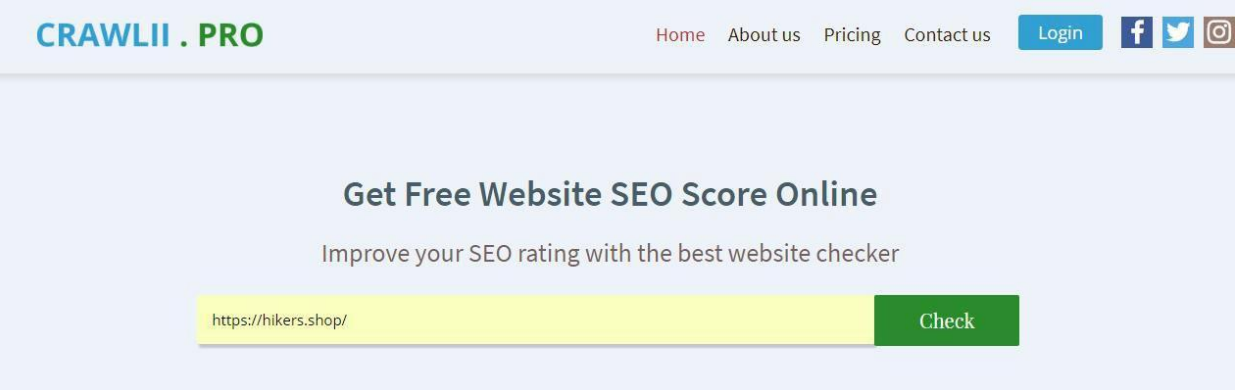

- 2. If you are not logged in you will be redirected to login page. This means that you need to register with us and then you can login through login page and. ( it is completely free )
- 3. Thereafter you will be able to check any URL and find website related suggestions, issues and other information like screenshots, page speed, page size etc.

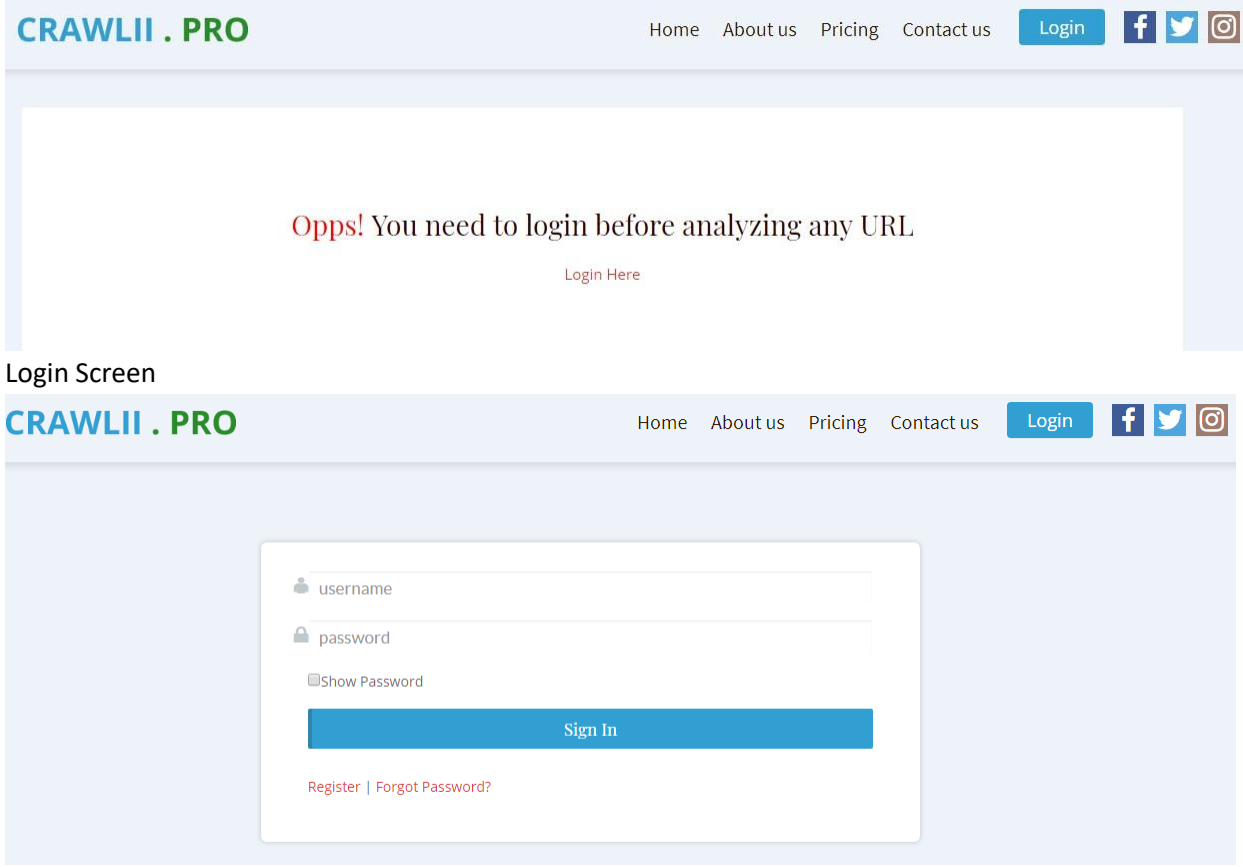

- 4. After login add any URL and click on button. You will then see loading screen. You need to wait for approx. 2 minutes to get results.
- 5. Note: if you analyze a very large website heavy with content then time will increase.

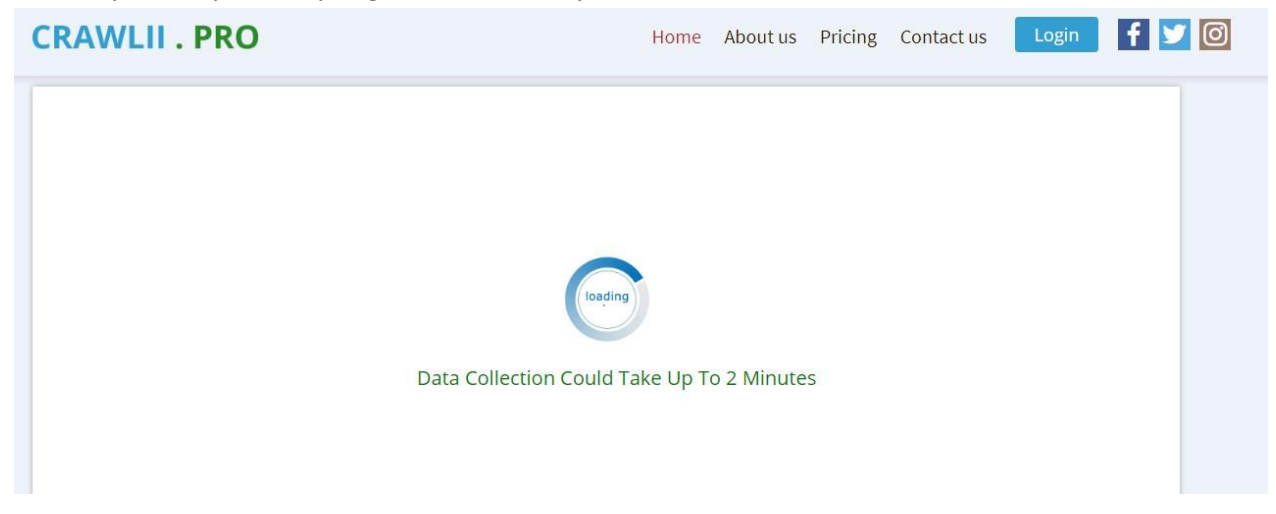

6. After successfully analyzing the URL you will see results like below screenshots:

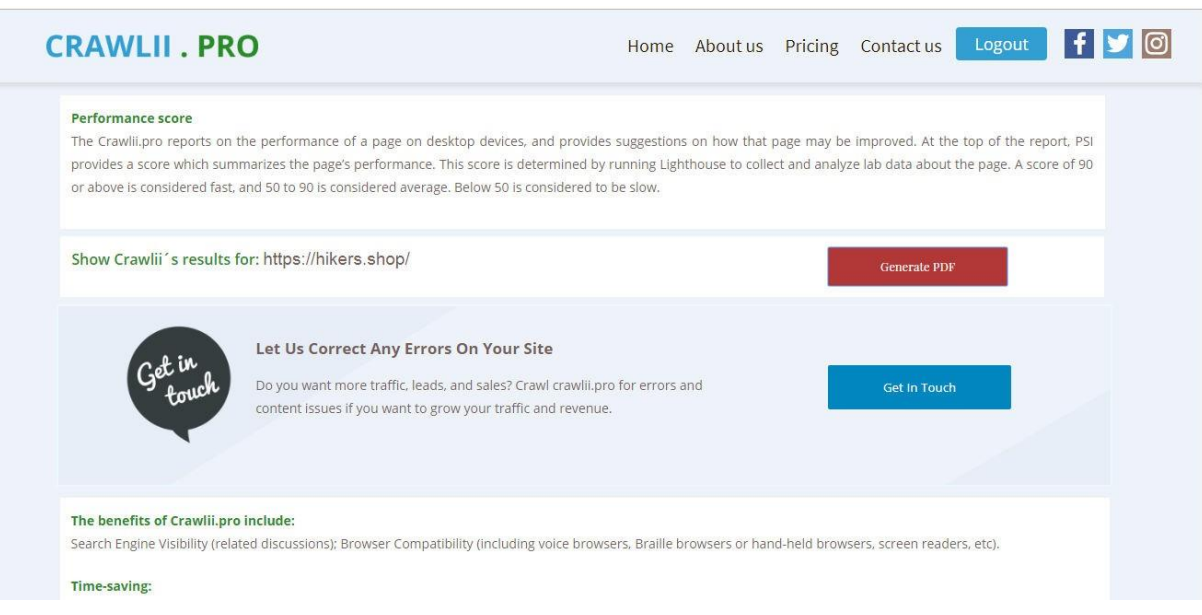

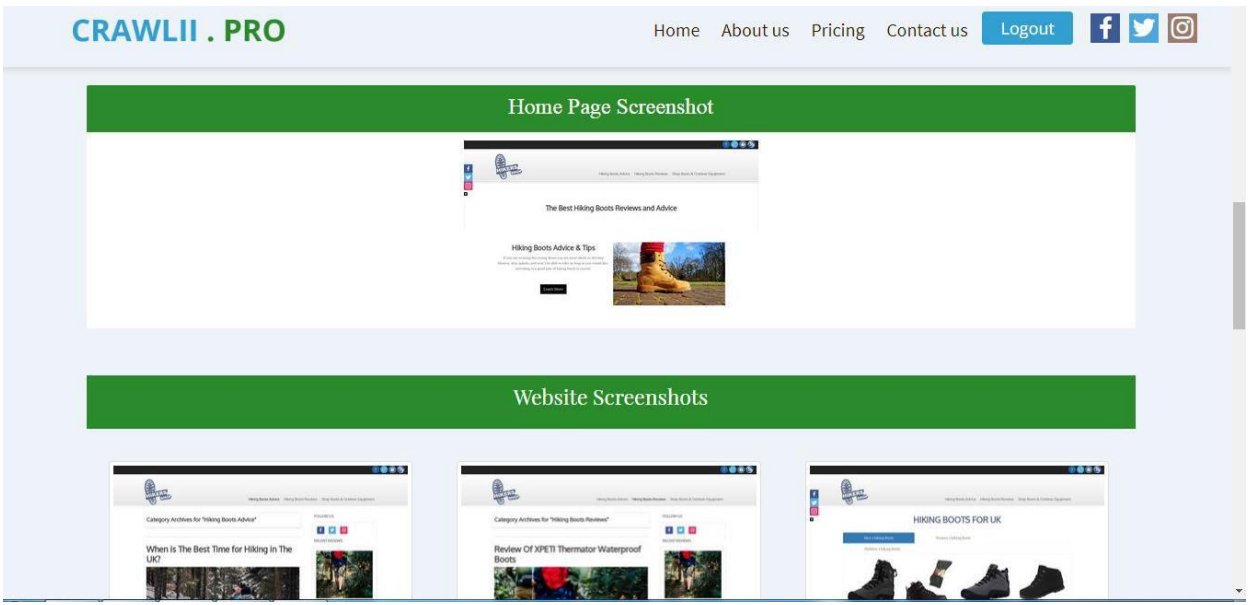

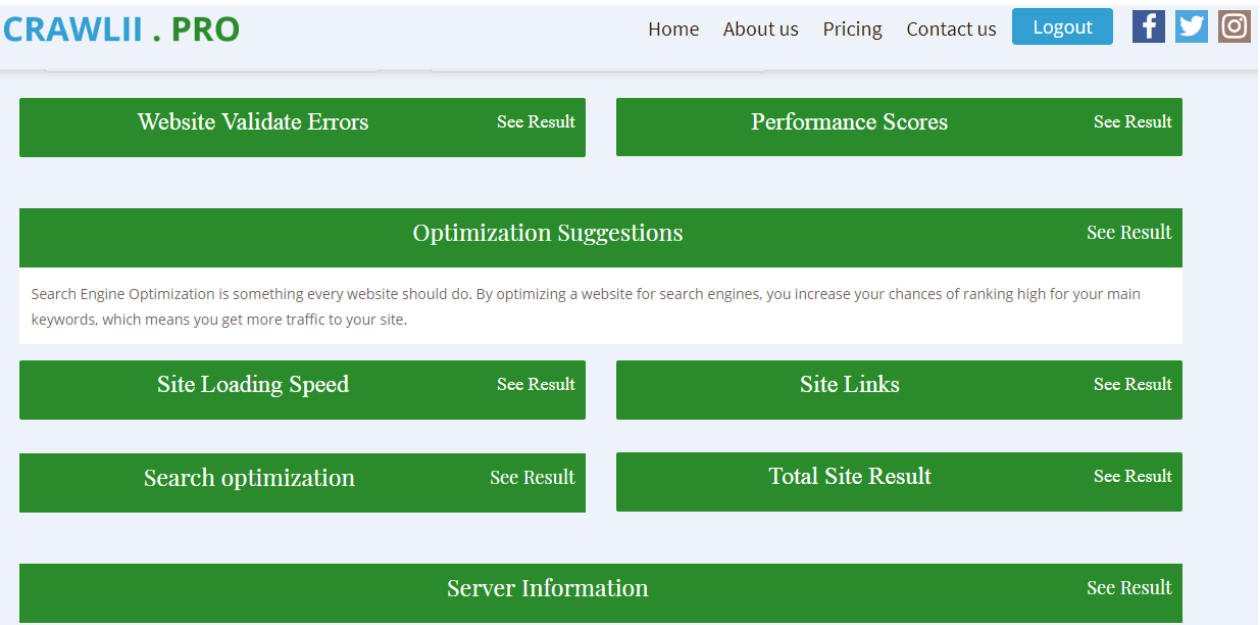

7. In Our Search we are checking website HTML/CSS/JS/JQuery Errors and then show results in **Website Validate Errors** section like you see in above screenshot.

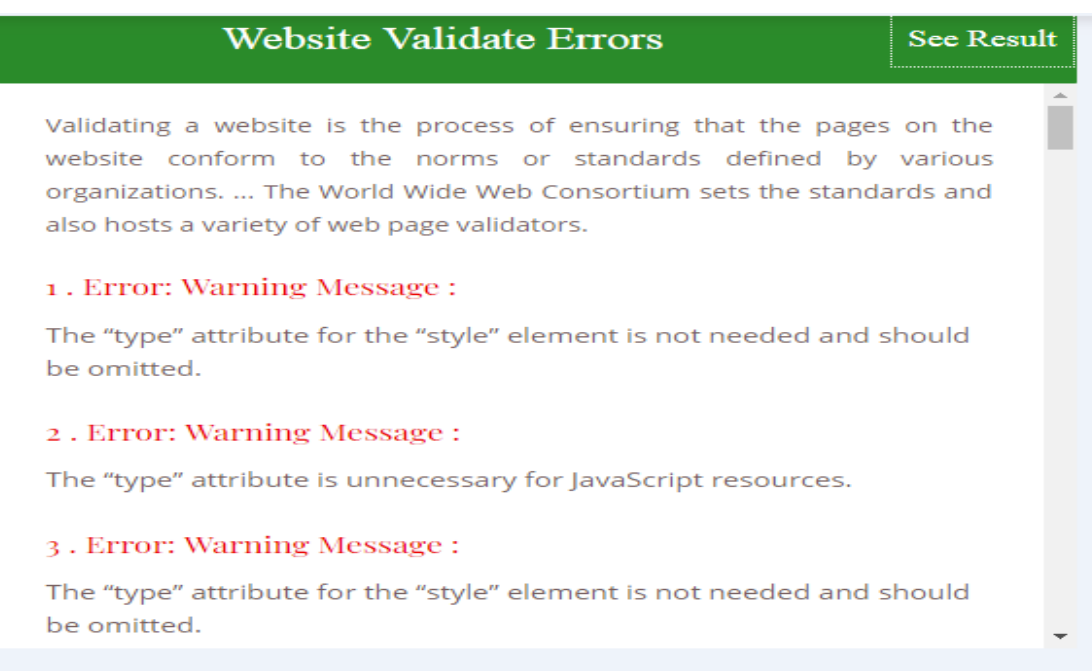

8. We are checking **Performance Scores** of the website. This covers website´s Speed/Performance in percentages.

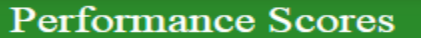

**See Result** 

At the top of the report, PSI provides a score which summarizes the page's performance. This score is determined by running Lighthouse to collect and analyze lab data about the page. A score of 90 or above is considered fast, and 50 to 90 is considered average. Below 50 is considered to be slow.

PageSpeed Score:

74/100

Site Title:

Home | Hikers Shop The Best Men's Hiking Boots **Advice and Reviews** 

Site Url:

https://hikers.shop/

Score Result:

74% - PageSpeed: Medium

9. In the other sections we are giving **Optimization Suggestions** which you can use to improve a website´s performance.

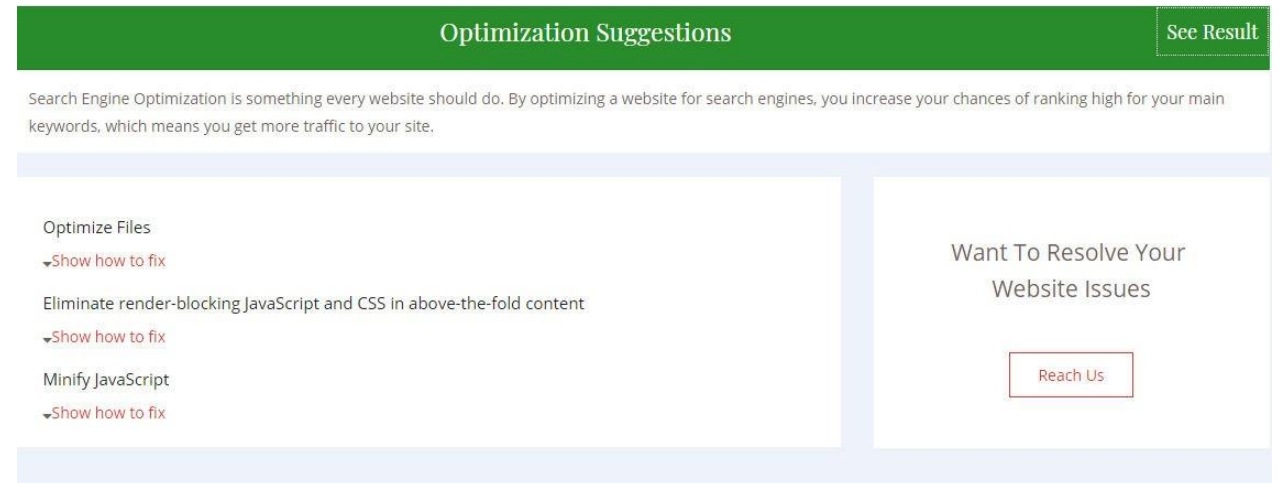

10. On **Site Loading Speed** Section you can see website Loading speed and Page size of website´s homepage.

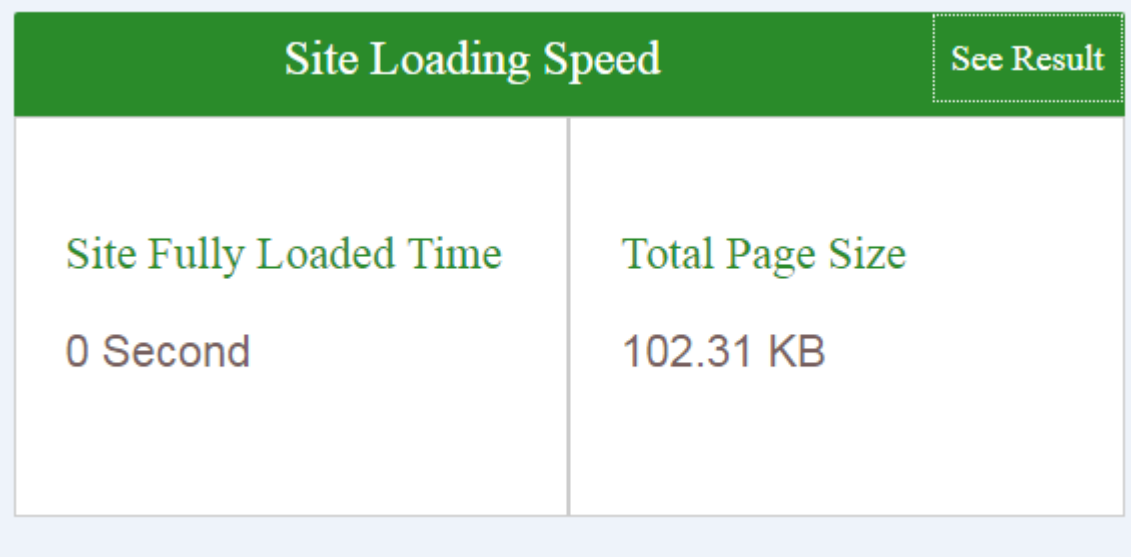

11. On **Site Links** you can see Website´s Internal and External website Links.

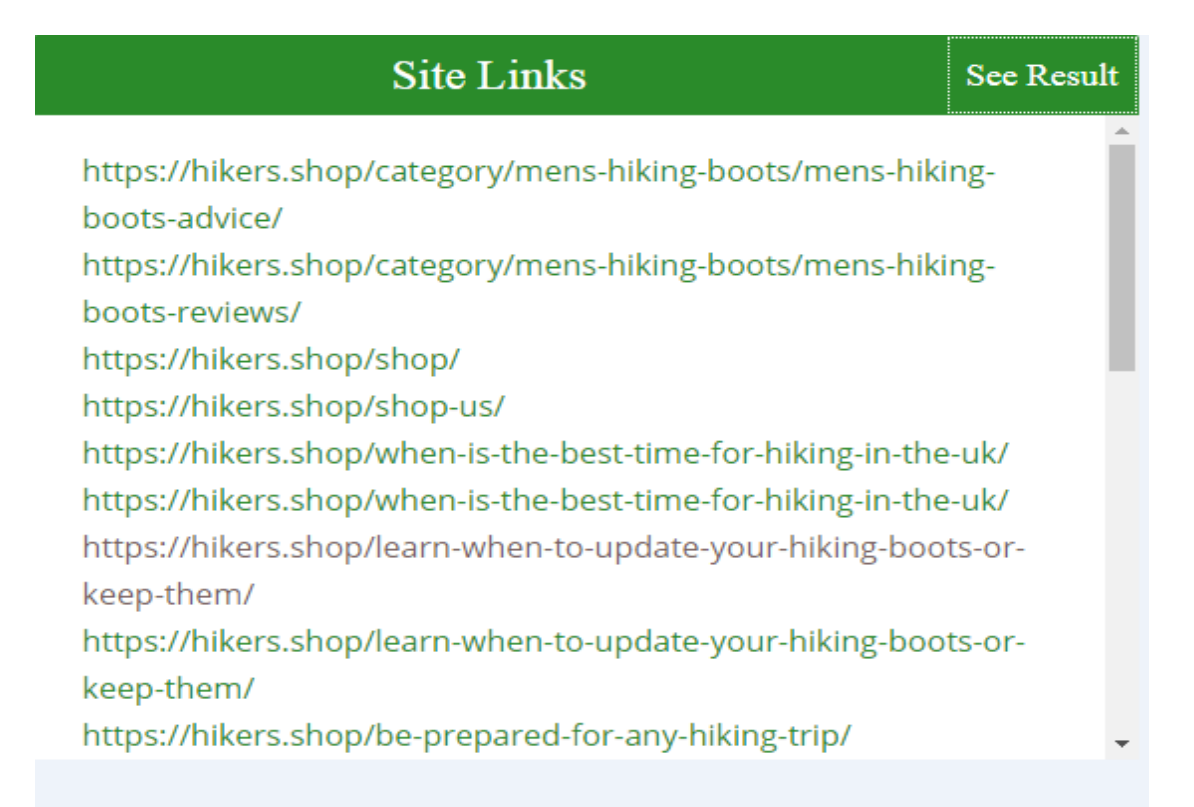

12. **On Search Optimization** section you can see suggestions for optimization of the website like enable GZip Compression Files or Leverage Browser Caching .

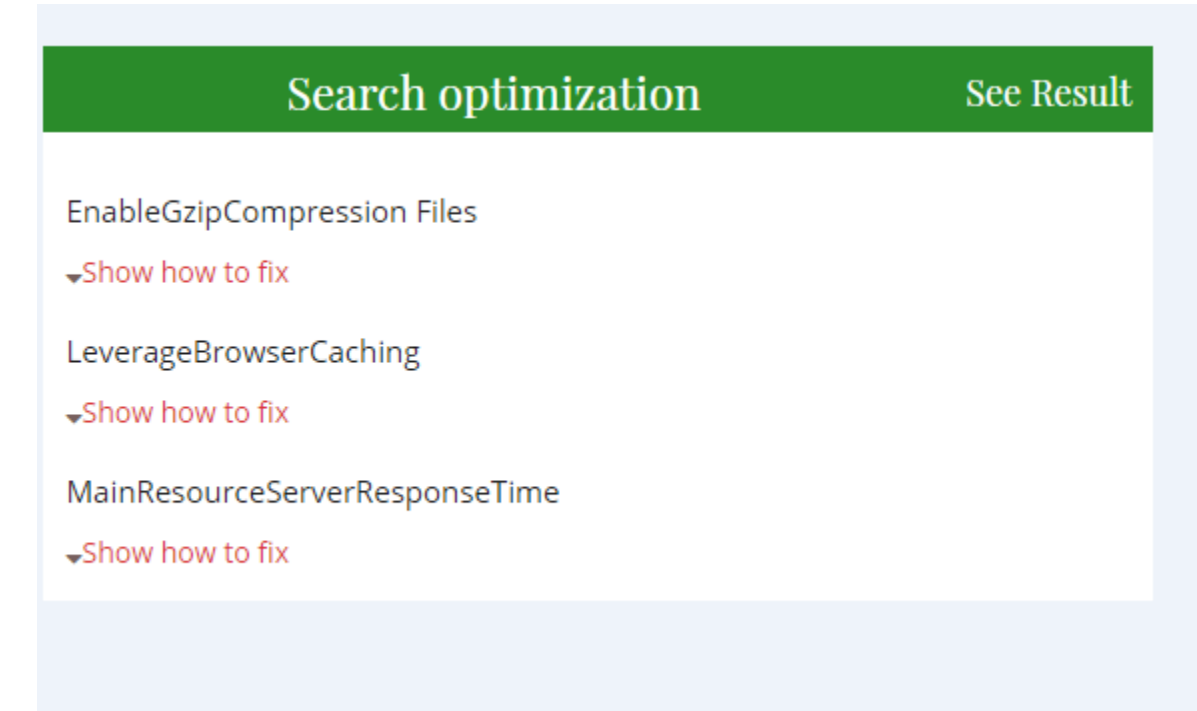

13. On **Total Site Result** you can see website´s loading speed in a graphical view like a chart.

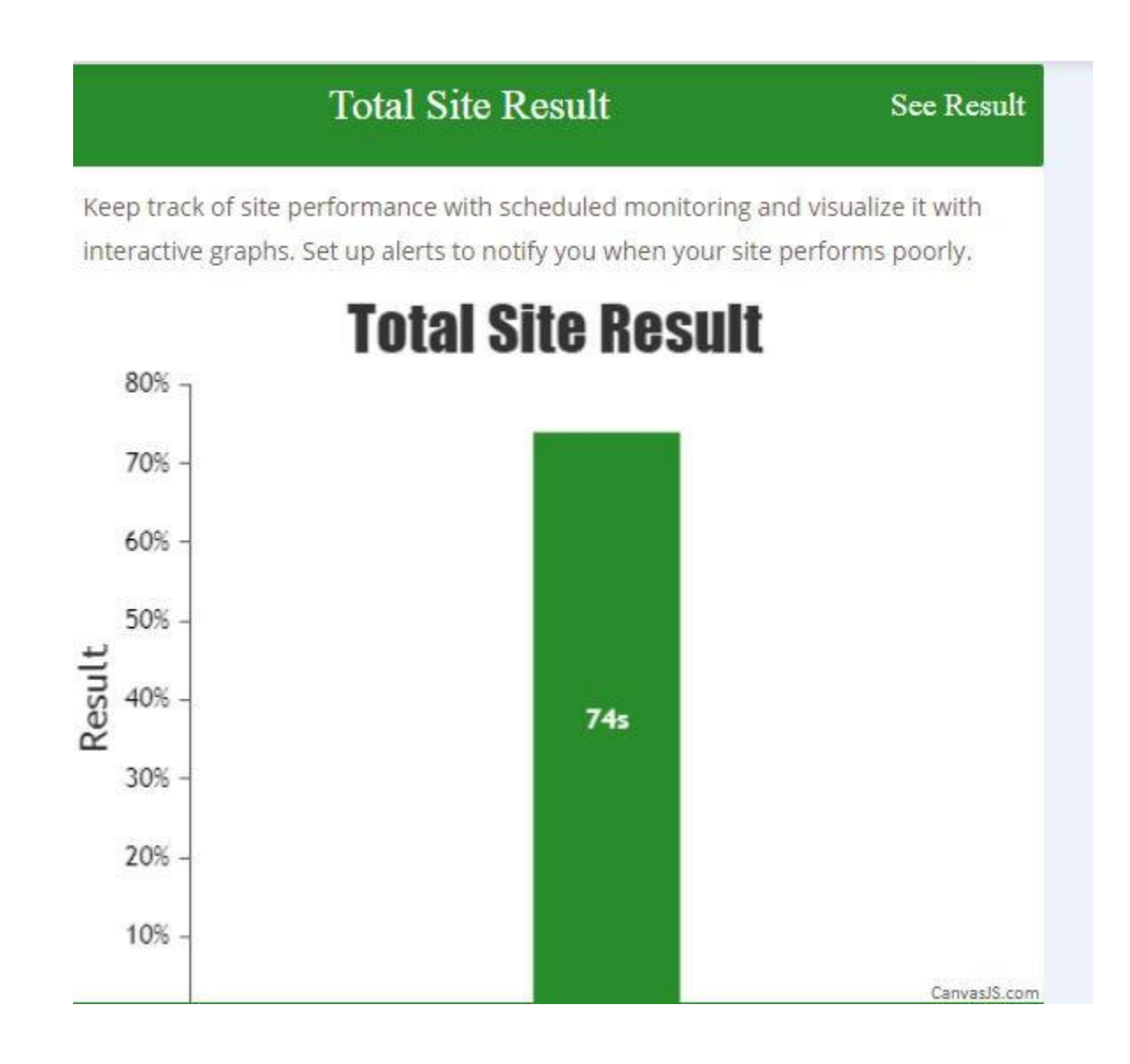

14. On Server information section you can see website´s server details like where the website is hosted. You will know about nameservers, registration date, date of expiry and much more server related information from this section.

**Server Information** 

IP Address: 122.180.31.189

Domain Name: HIKERS.SHOP Registry Domain ID: DO3826213-GMO Registrar WHOIS Server: http://www.key-systems.net Registrar URL: http://www.key-systems.net Updated Date: 2018-08-28T05:54:21.0Z Creation Date: 2018-07-24T07:02:00.0Z Registry Expiry Date: 2020-07-24T23:59:59.0Z Registrar: Key-Systems LLC Registrar IANA ID: 1345 Registrar Abuse Contact Email: Registrar Abuse Contact Phone: Domain Status: ok https://icann.org/epp#ok Registrant Country: DK Registrant Email: Admin Email:

15. For Users we also have a Generate PDF solution. You can generate a PDF and see an "Optimize website" solution in a PDF file. You can download this directly from results page ontop.

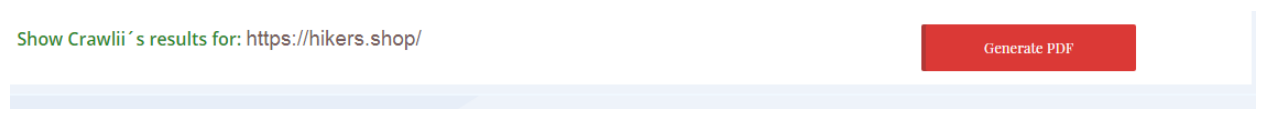

16. We also have a pricing page where you can purchase any plan. We will then resolve the website errors and optimize website as per chosen plan :

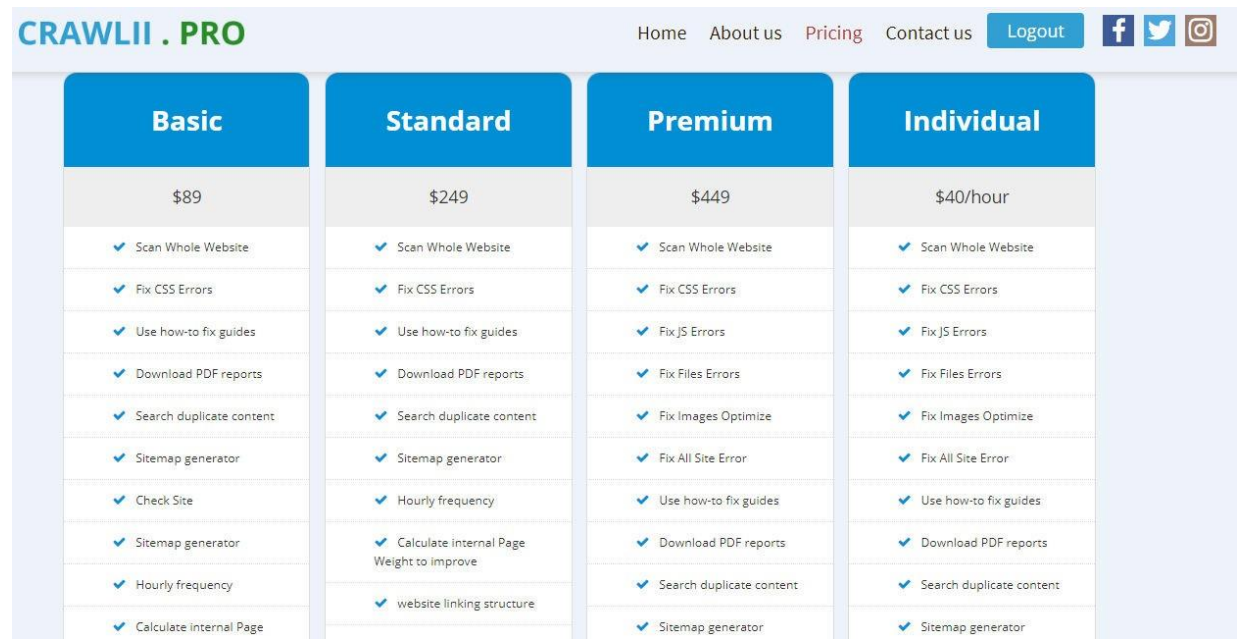

 ${\sf See}$   ${\sf Result}$ 

After successful payment via PayPal, you can send us your website´s details and we will start working on it instantly.

You can naturally communicate us via Email and Skype. We are here 24\*7 for our customers.

Right now we have 5 Plans:

- 1. Basic \$89
- 2. Standard \$249
- 3. Premium \$449
- 4. Individual \$40/Hour
- 5. Free here you are allowed 4 free URL searches per day. Once you have searched a URL, you may search the same for free and as many times you want in the future.

You can buy plan according to needed work on your website.

For More information you can read our FAQ section or reach us at : [support@crawlii.pro](mailto:support@crawlii.pro)

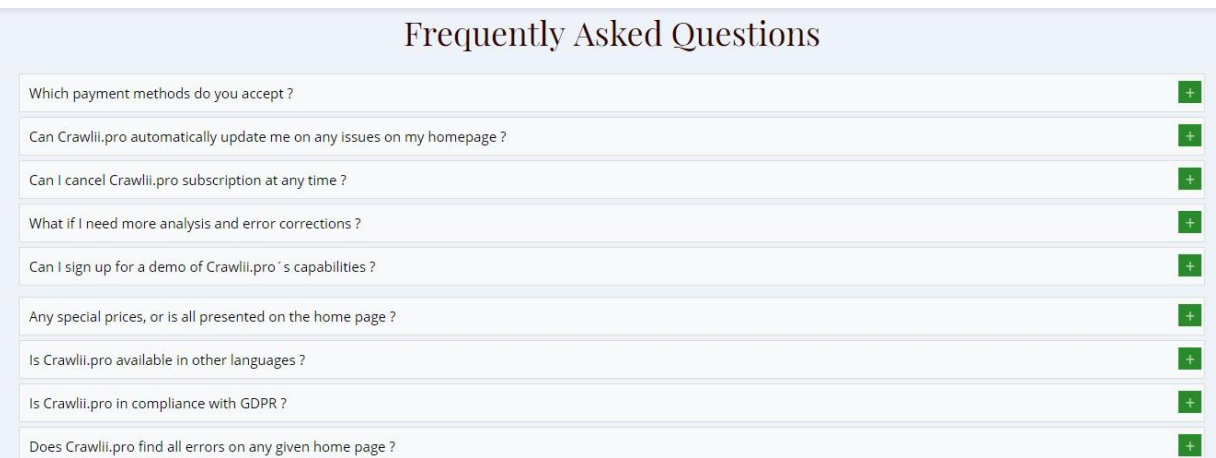

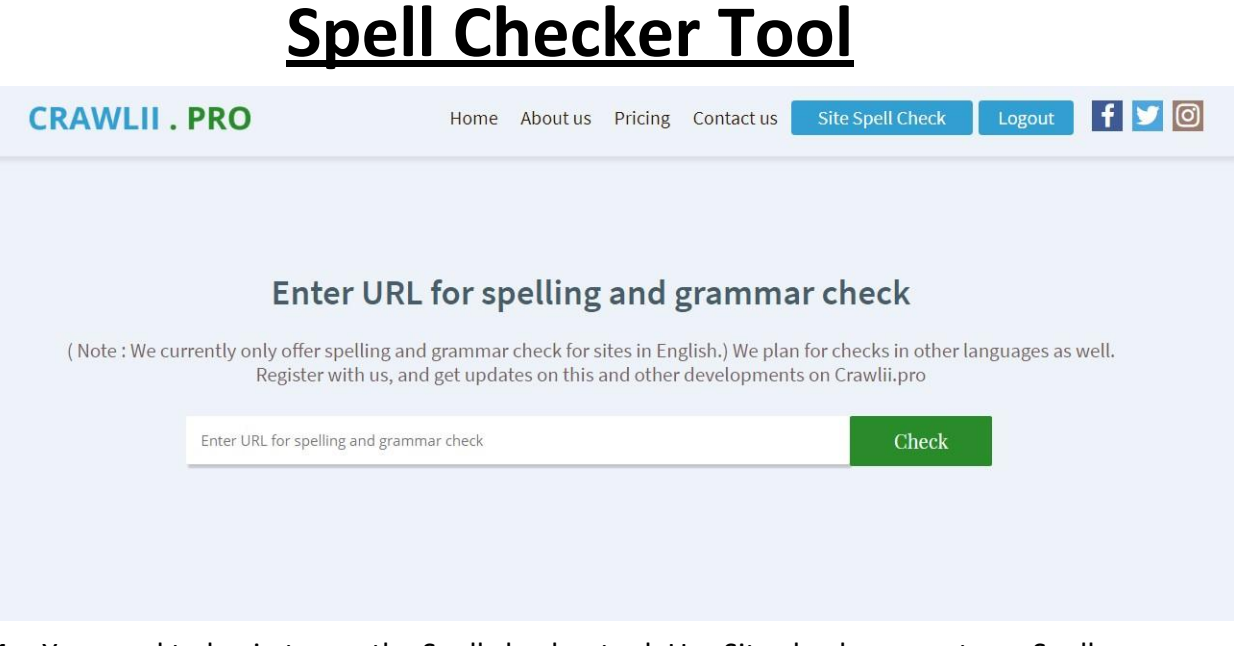

- **1.** You need to log in to use the Spell checker tool. Use Site checker page to go Spell checker page top right after log in.
- **2.** When you a URL into search URL section and click on check button you will get a result page where you will see following screen:

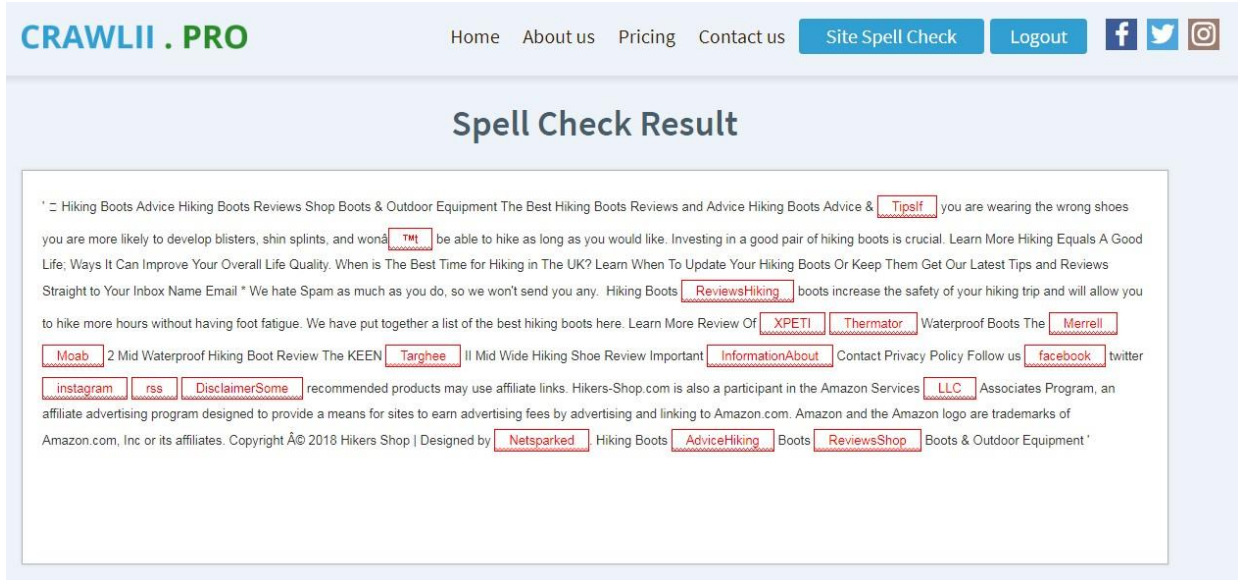

- **3.** Here we present homepage text in a box and wrong words are highlighted in red border boxes.
- **4.** You can see suggestions with right click and get correct spelling of the marked words.